paraalumnos.

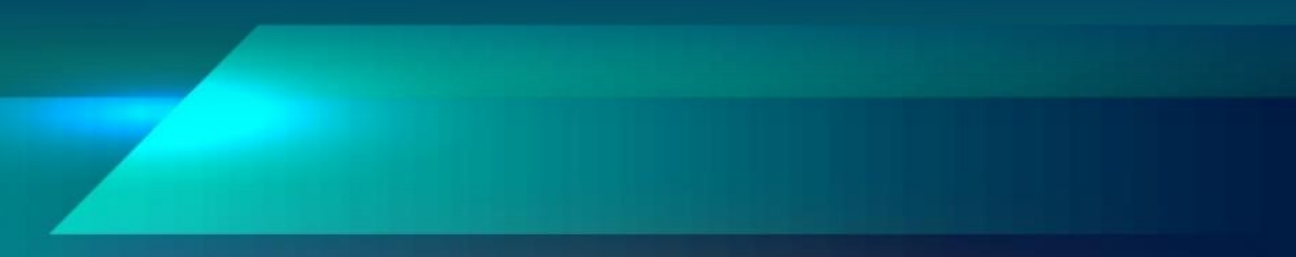

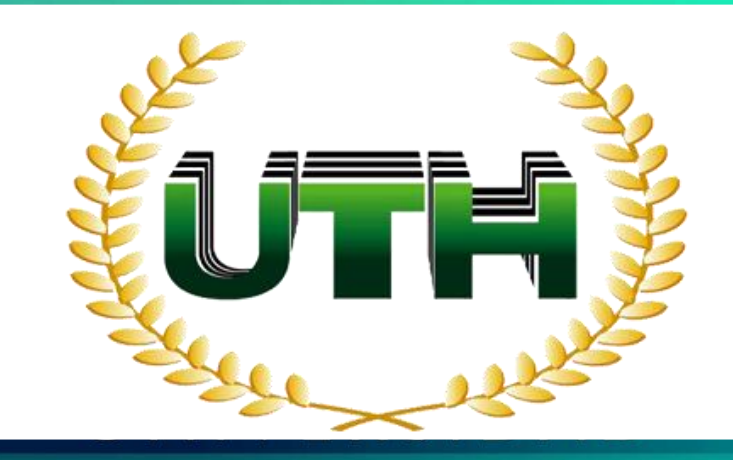

### UNIVERSIDAD TECNOLÓGICA DE HONDURAS

# Guia deregistro der der der der der den genetistration der der den genetistration der der der den genetistration der der den genetistration der den genetistration der der den genetistration der der den genetistration der d

GUÍA DE REGISTRO PARA ALUMNOS

## **MARTING STAR HATHER**

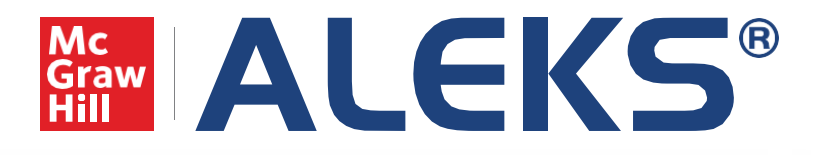

## Guía de registro para alumnos.

1.Ingresa a https://latam.aleks.com/ y en la parte superior derecha de tu pantalla da clic en "Inscríbase ¿Es estudiante nuevo?".

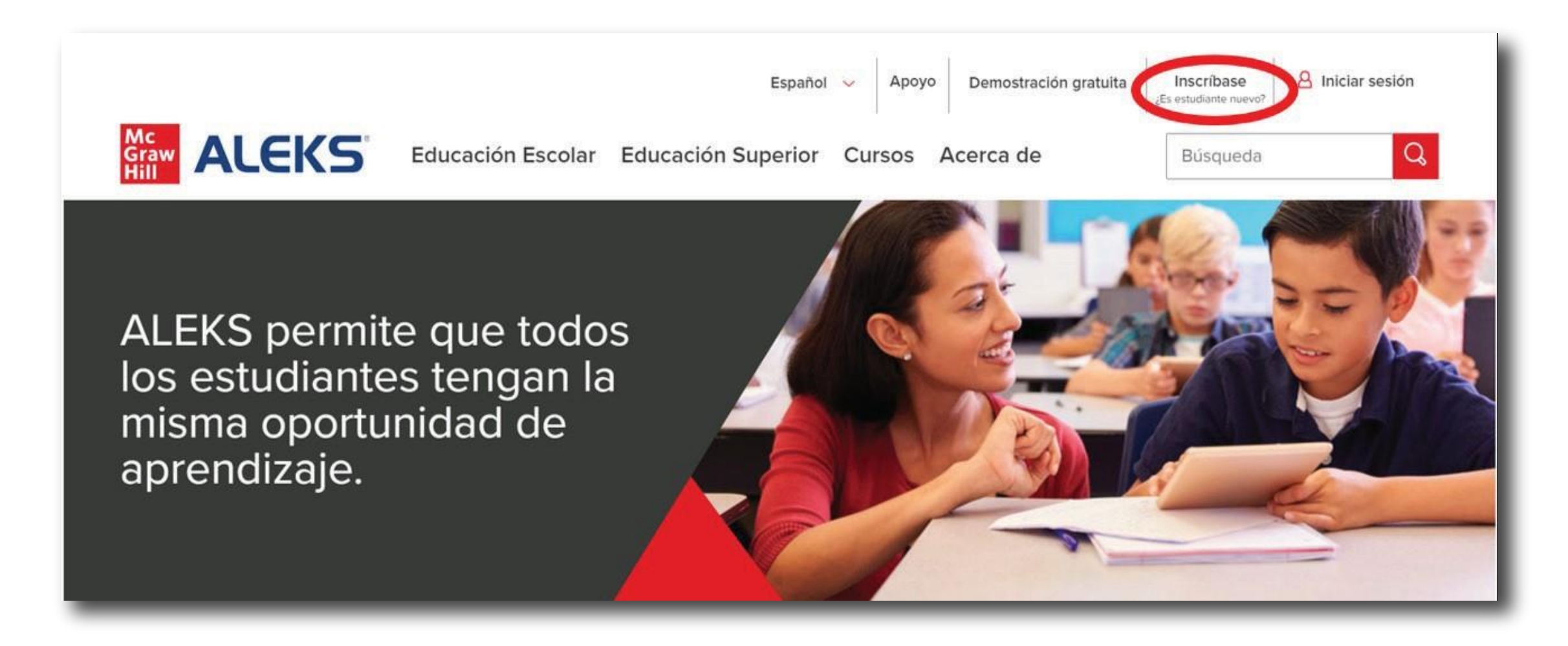

2. Posteriormente la página te pedirá agregar el código de 10 caracteres de tu clase. Este código te lo debe proporcionar tu instructor. Da clic en "Continuar".

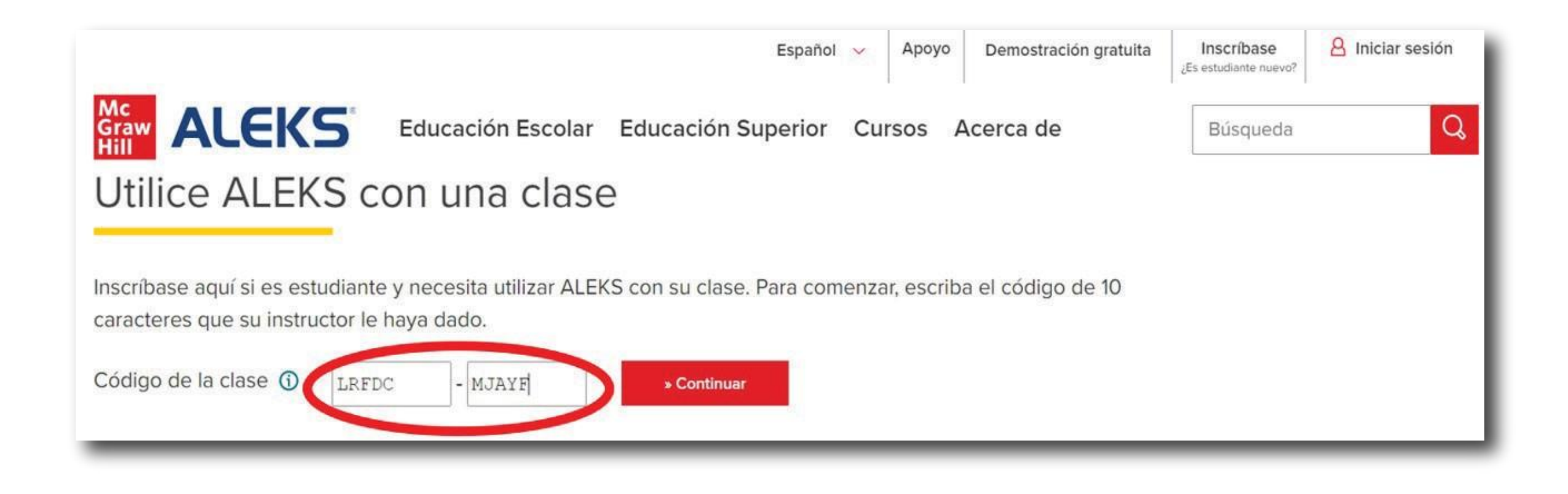

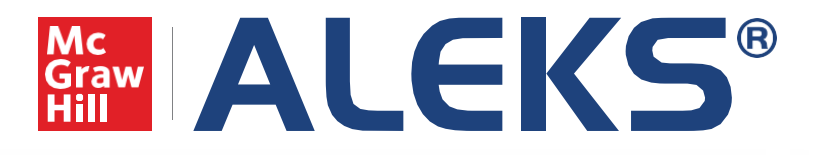

## Guía de registro para alumnos.

3. Inmediatamente la plataforma te mostrará los detalles del curso al cual estás próximo a inscribirte, como el nombre de tu profesor y el nombre del curso. Si son correctos da clic en "Confirmar".

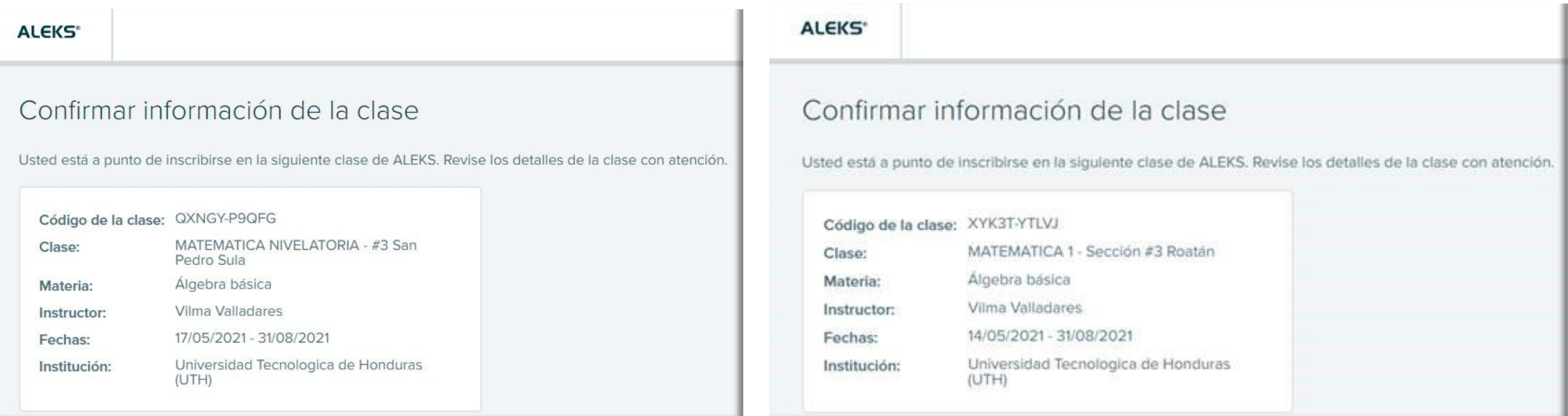

4. En el siguiente paso debes de indicar si ya tienes alguna cuenta en ALEKS. Si no tienes cuenta selecciona la opción "No, nunca he usado ALEKS" y da clic en "Continuar".

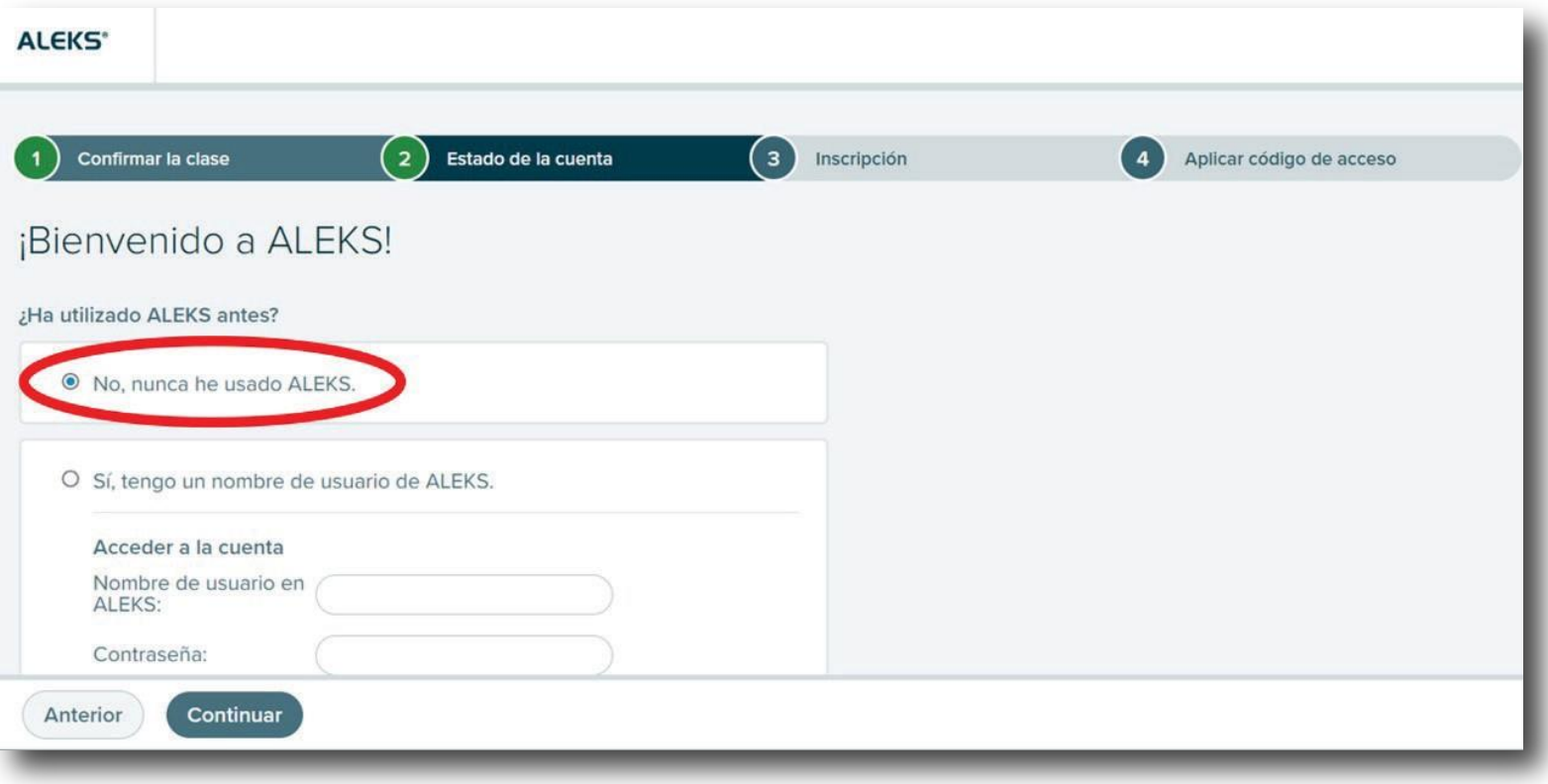

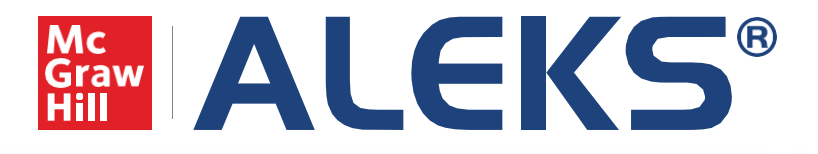

## Guía de registro para alumnos.

5. En la siguiente pantalla deberás crear una cuenta ingresando algunos datos generales como nombre y correo electrónico, y creando una contraseña.

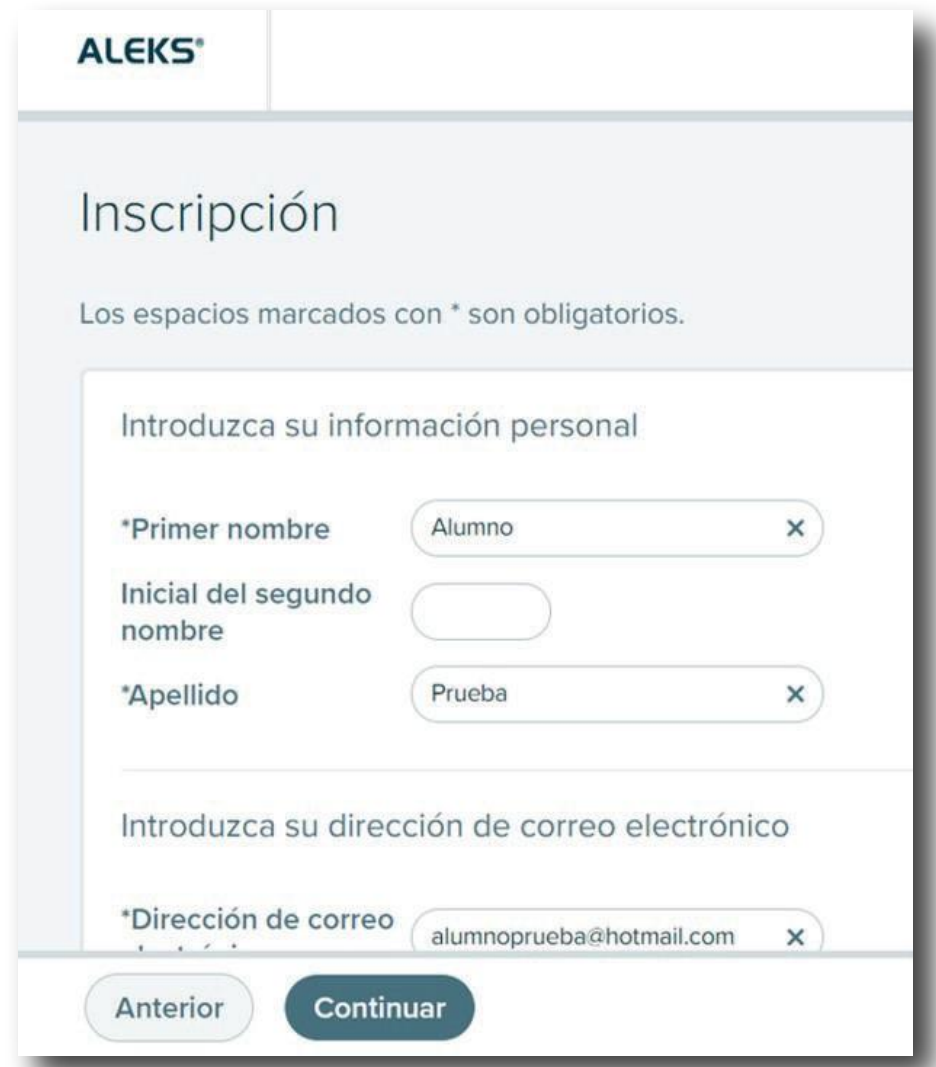

6. En cuanto termines este paso la plataforma te confirmará cuál es tu usuario de ALEKS.

Recuerda guardar este dato ya que con él y con la contraseña que hayas creado ingresarás posteriormente.

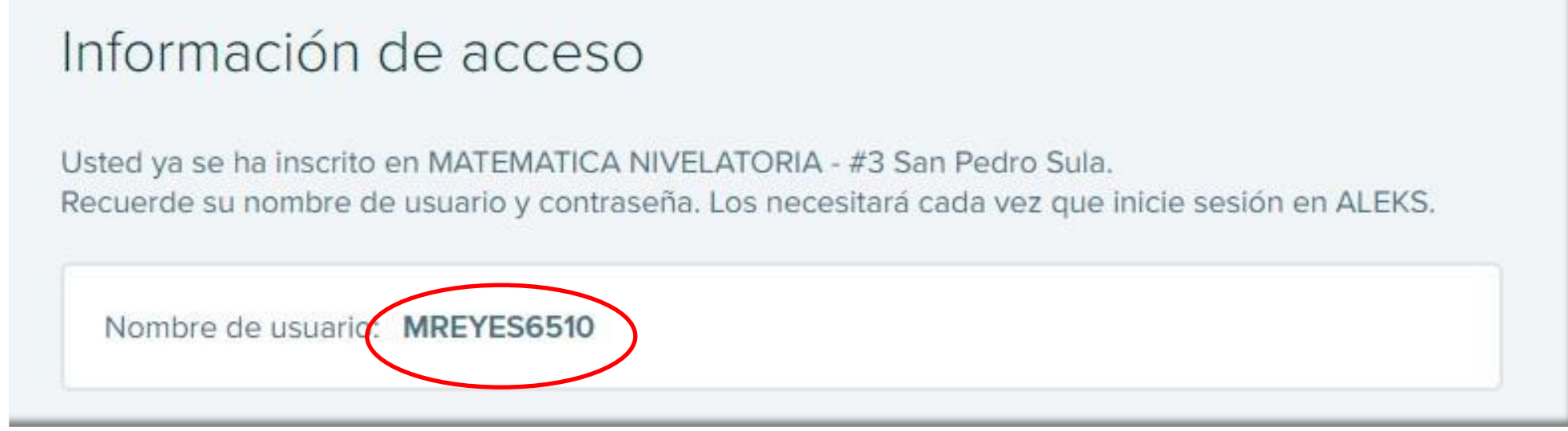

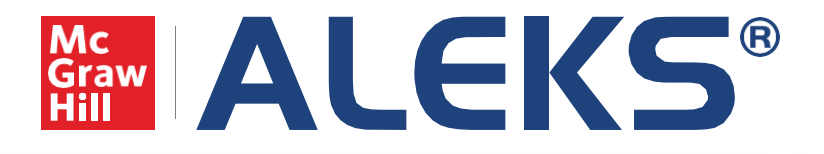

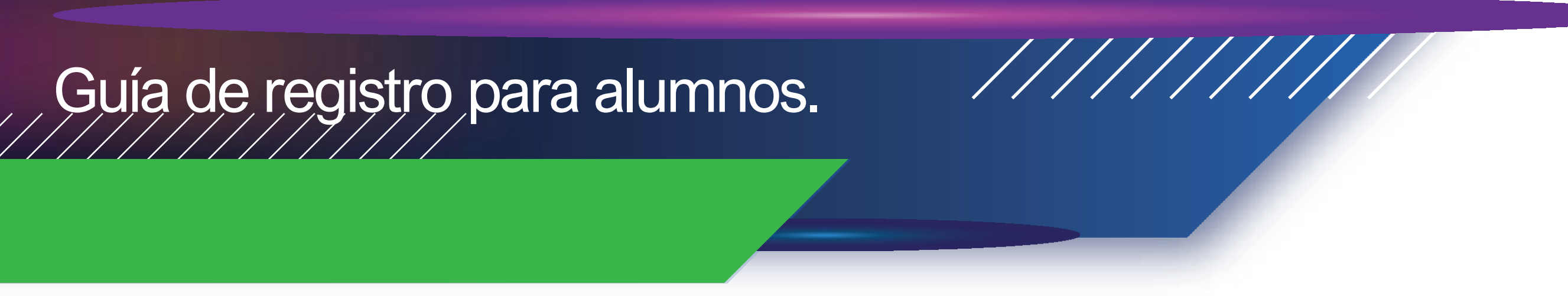

7. El alumnos ingresara el código de acceso que le proporciono la universidad, ya que la universidad entregara a cada alumno su código de acceso.

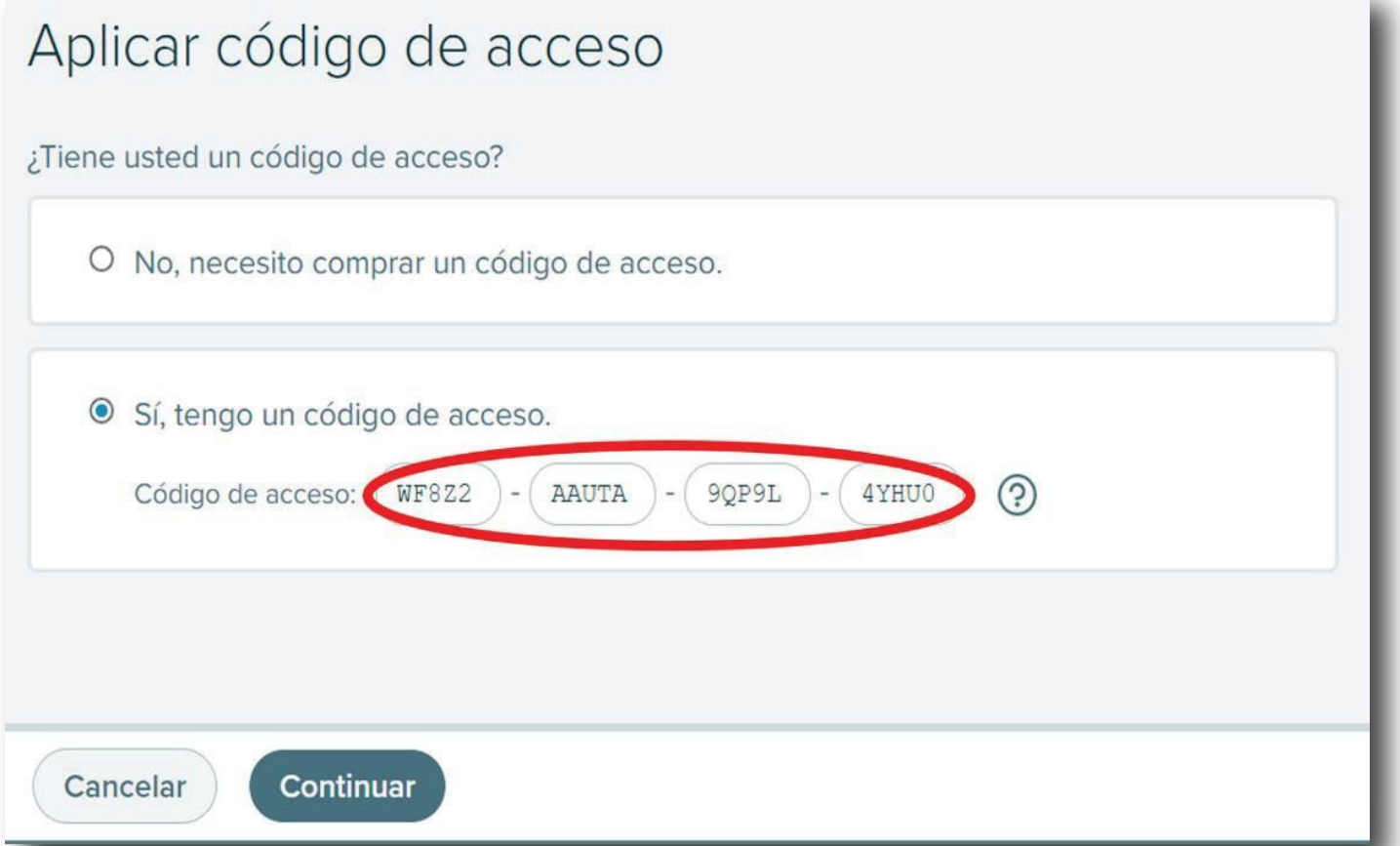

8. Una vez hecho esto la plataforma confirmará que el acceso de la licencia ha sido aplicada y nos indicará cual es la fecha de vencimiento de la misma. Da clic en "Confirmar".

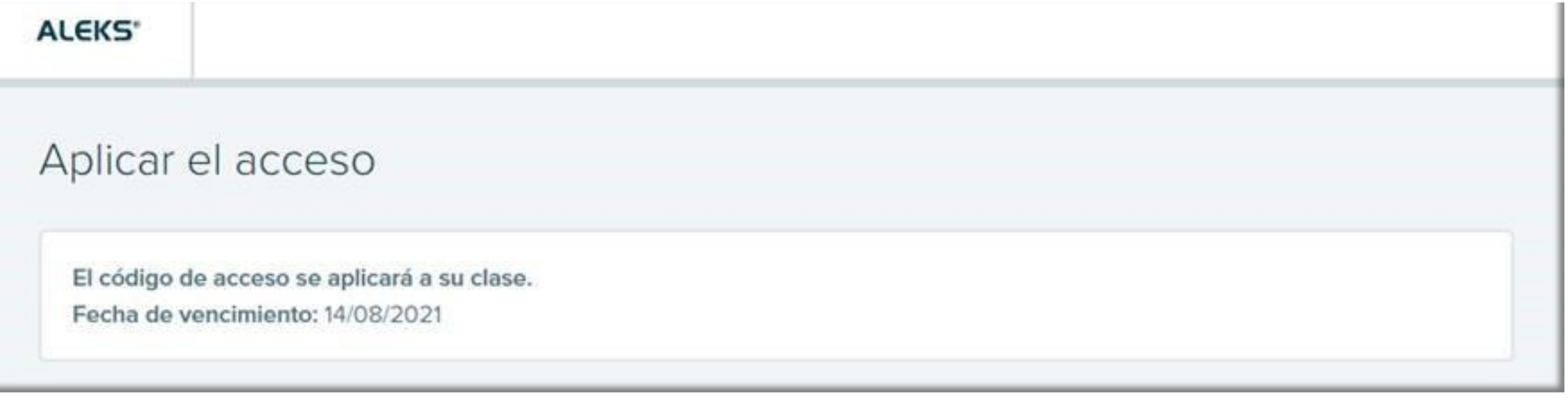

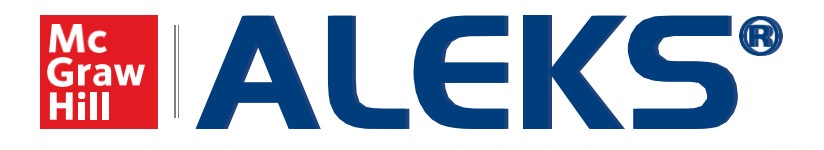

## Guía de registro para alumnos.

9.Se muestra la clase en la que el alumno está matriculado, en este caso la universidad la usara para las clases de

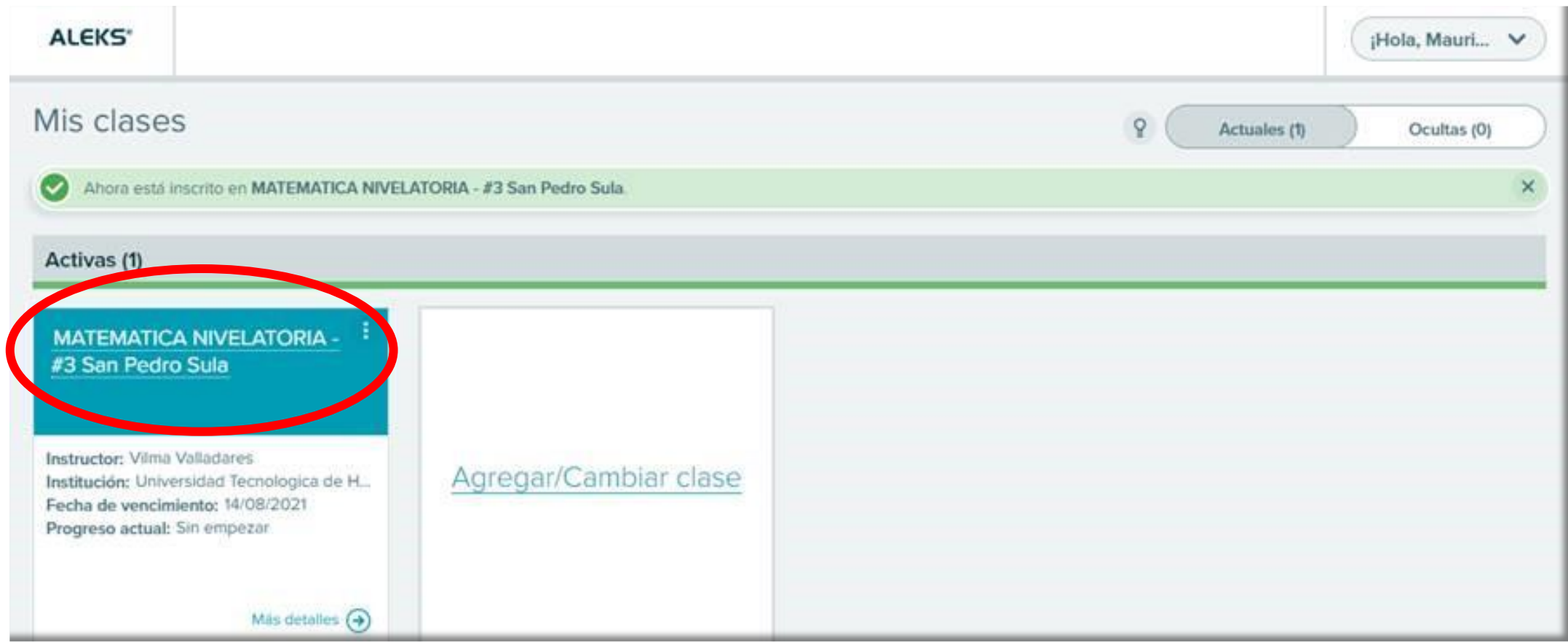

#### ¡Mucho éxito en tu materia!

#### ¡Listo! has concluido tu registro.

**[www.mheducation.com.mx](http://www.mheducation.com.mx/)**

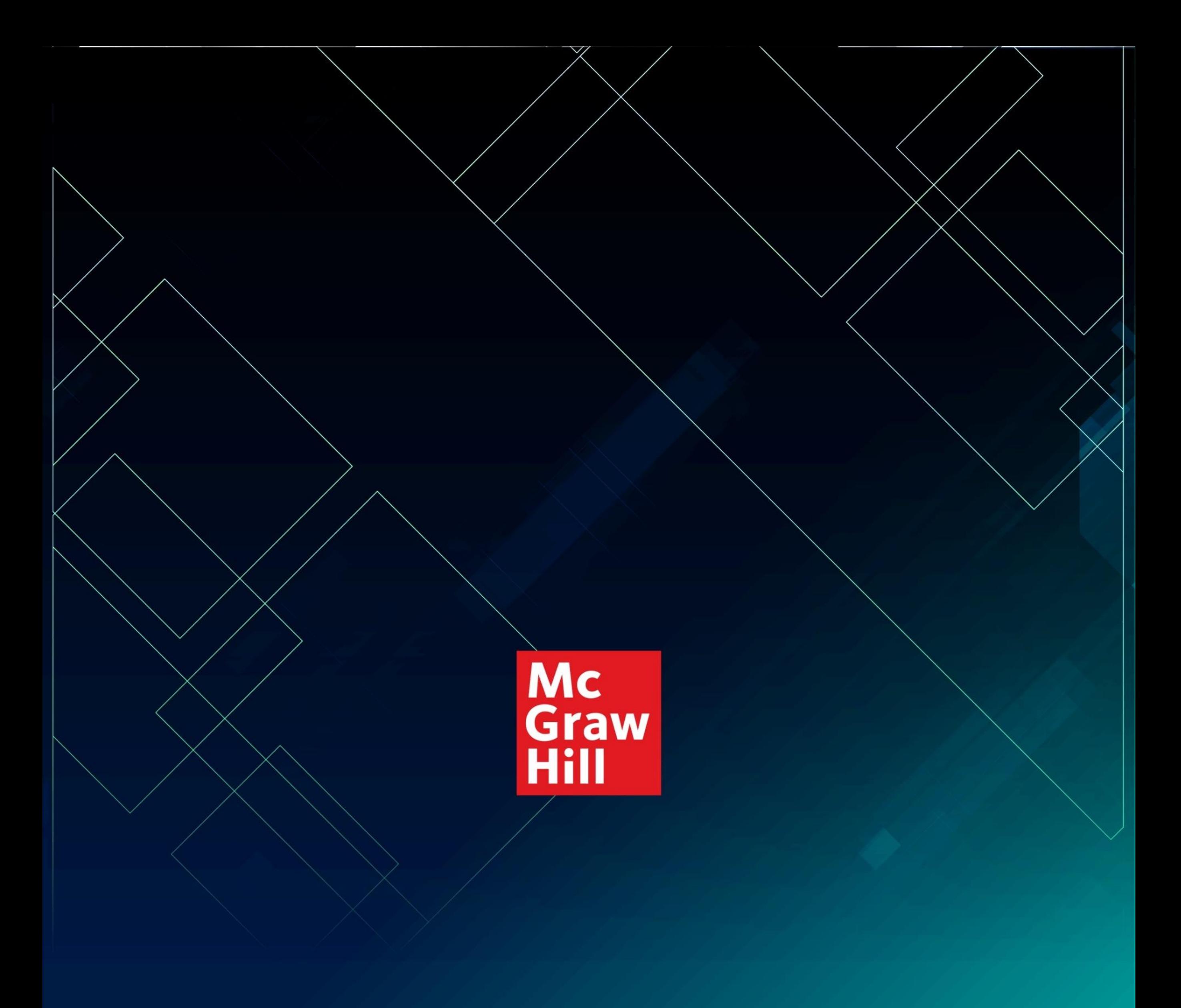

#### **SOPORTE TÉCNICO:**

#### [soportedigital.hed@mheducation.com](mailto:soportedigital.hed@mheducation.com)

**Porque el aprendizaje lo cambia todo®**

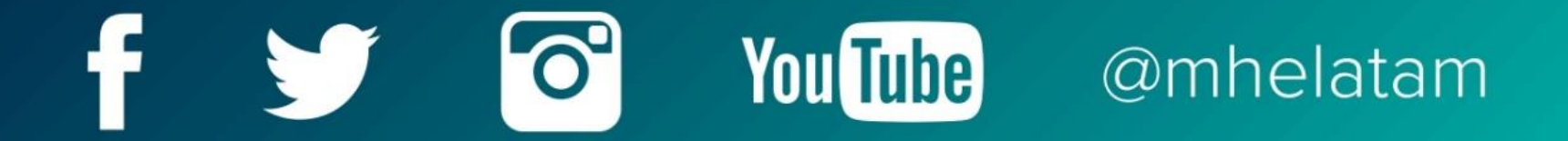